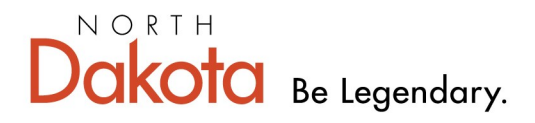

**Health & Human Services** 

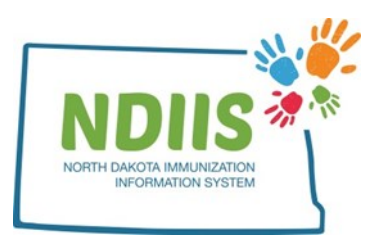

## **North Dakota Immunization Information System: Doses Administered Report**

The Doses Administered Report provides a printable PDF document of all doses of vaccine administered by a provider site.

## **How To Run a Doses Administered Report:**

1.) The Doses Administered Report is located under the Provider Inventory Reports Report Type in the NDIIS Reports Module.

Please select a report type to view the detailed report criteria selection menu.

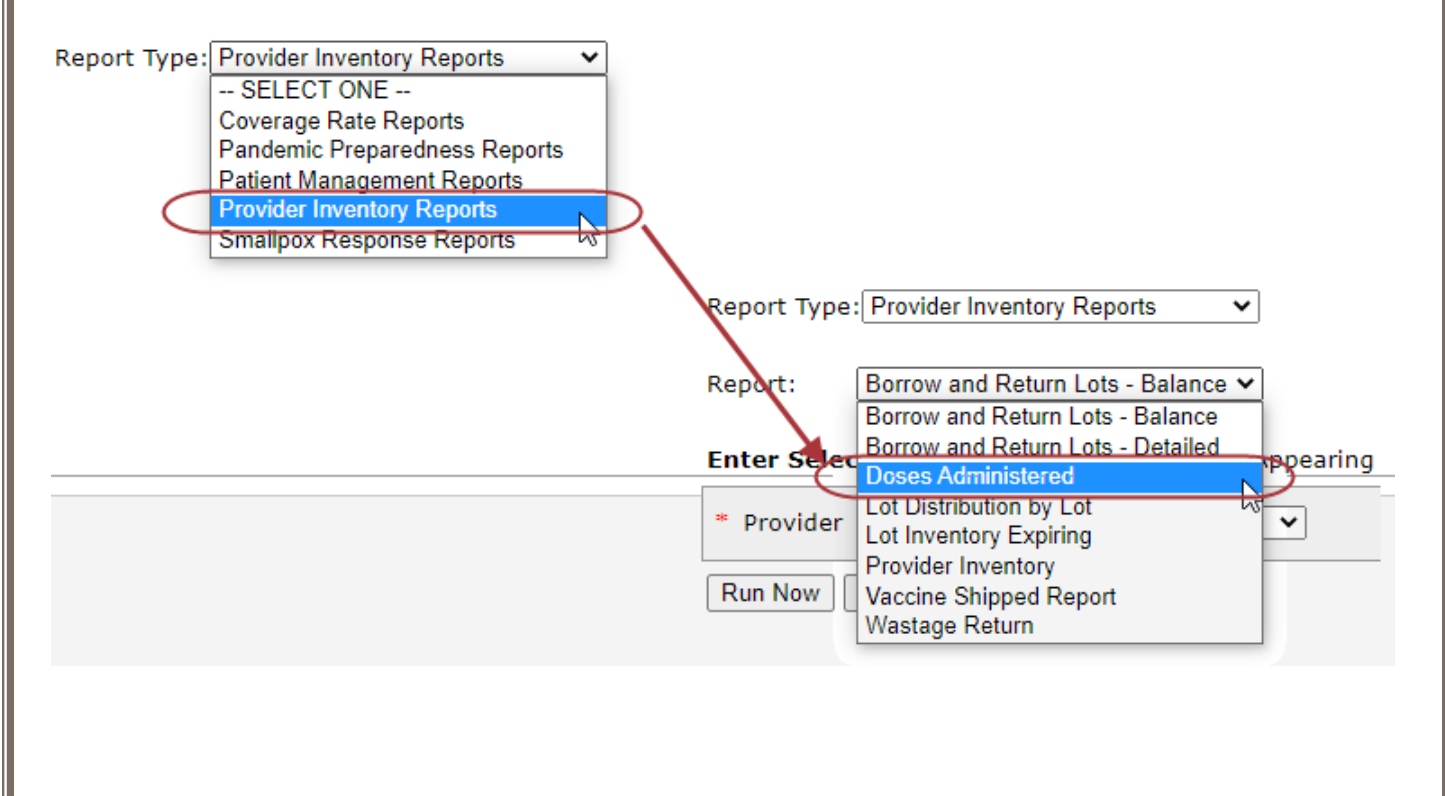

2.) Select **Begin Date** and **End Date** to define a time range for doses administered.

a.) The beginning and ending date fields are required fields.

3.) Select your VFC Type(s) from the **VFC Type(s)** drop down menu.

a.) All doses or specific VFC types are available to chose from.

4.) Select your provider site from the **Provider** drop down menu.

a.) The report can only be run for one provider site at a time.

b.) Users will only be able to run the report for the provider site they are currently logged in under. To run the report for a different provider site, the user will need to change their provider site on their NDIIS home page.

5.) Select your Vaccine Type from the **VFC Type** drop down menu.

a.) All vaccine type or state or private supplied doses are available to chose from.

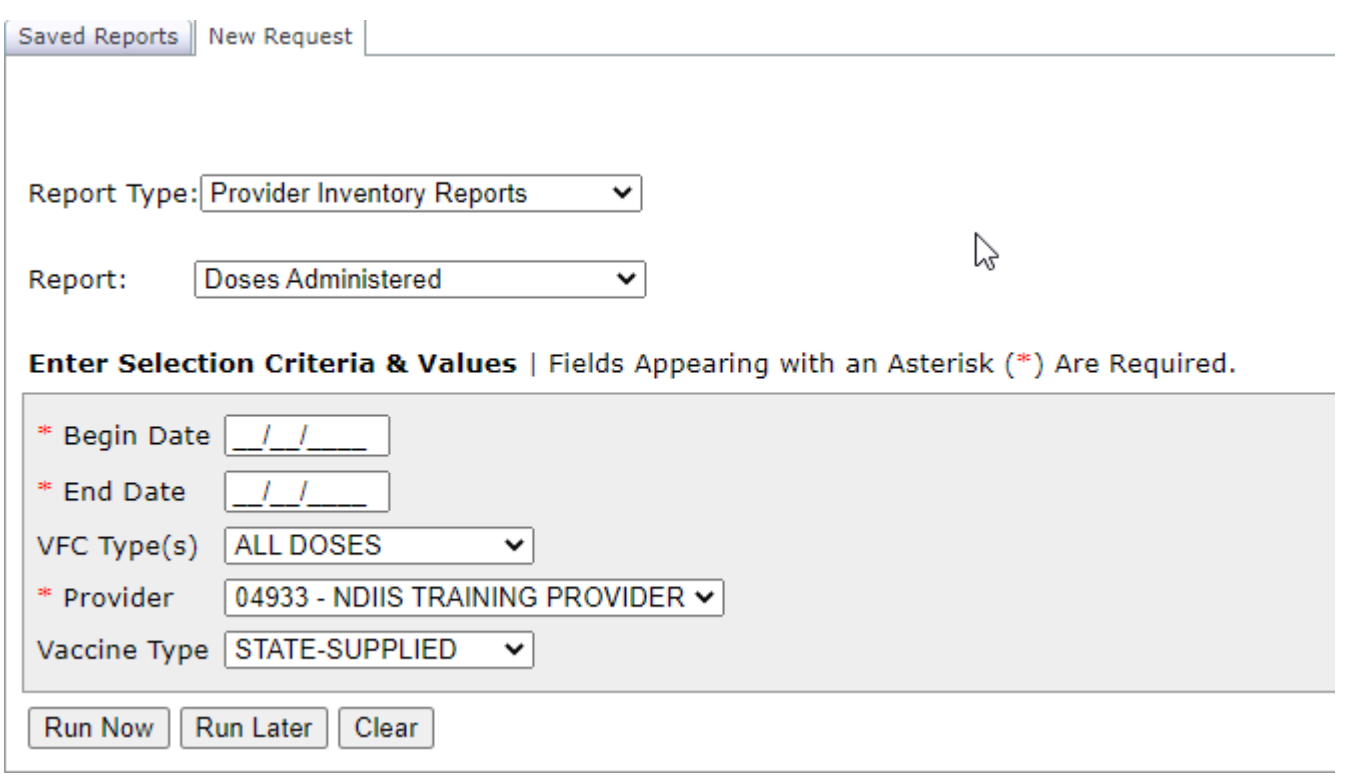

6.) After all fields have been selected, click **Run Now** or **Run Later** to run the report.

7.) Return to the Saved Reports tab to check the status of your report. You may need to hit the **Refresh** button to update the Reports listed. When the status column lists your report as *Completed*, click the **View** button to open your report PDF.

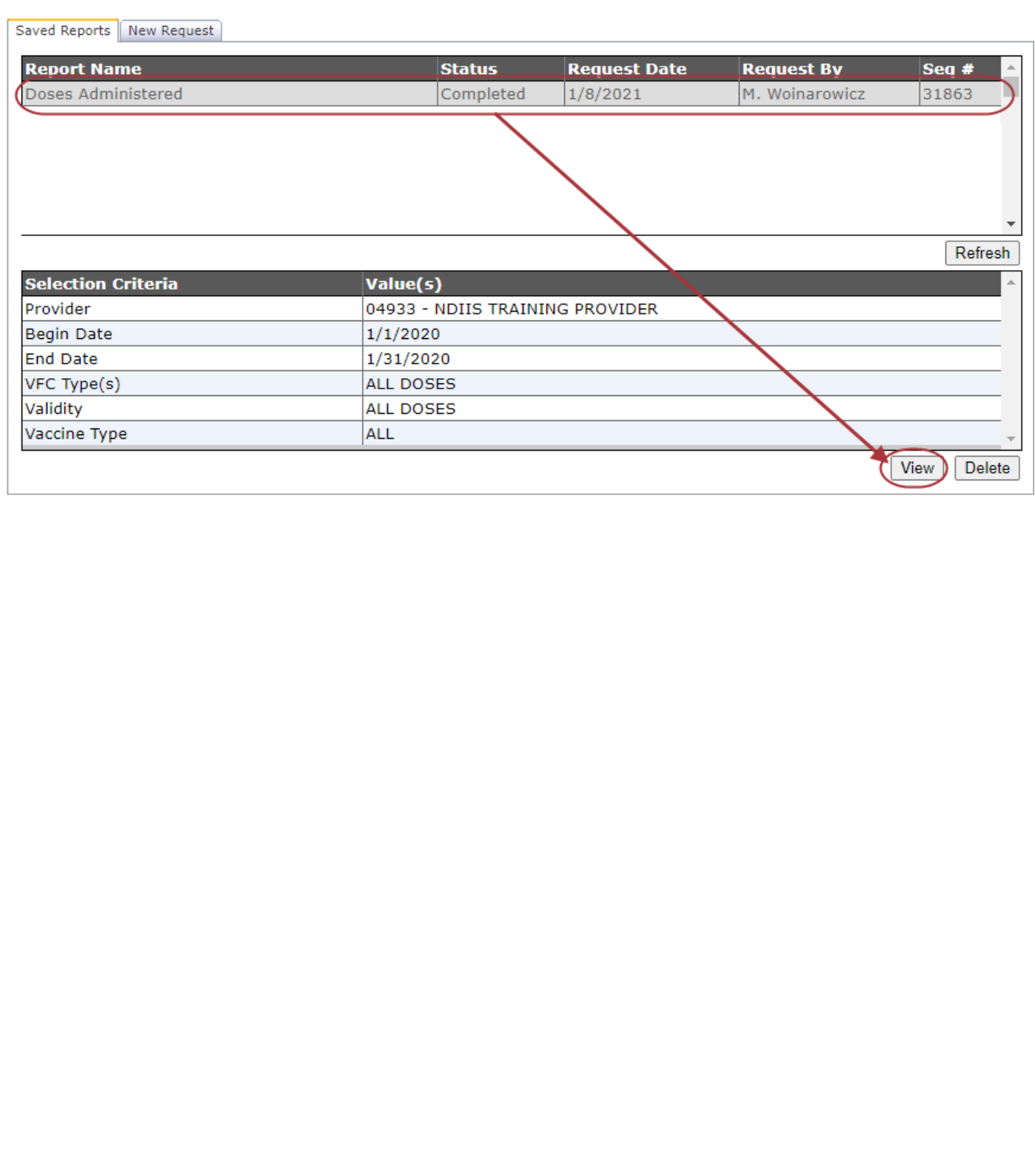

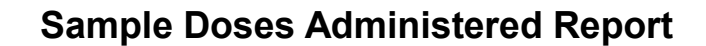

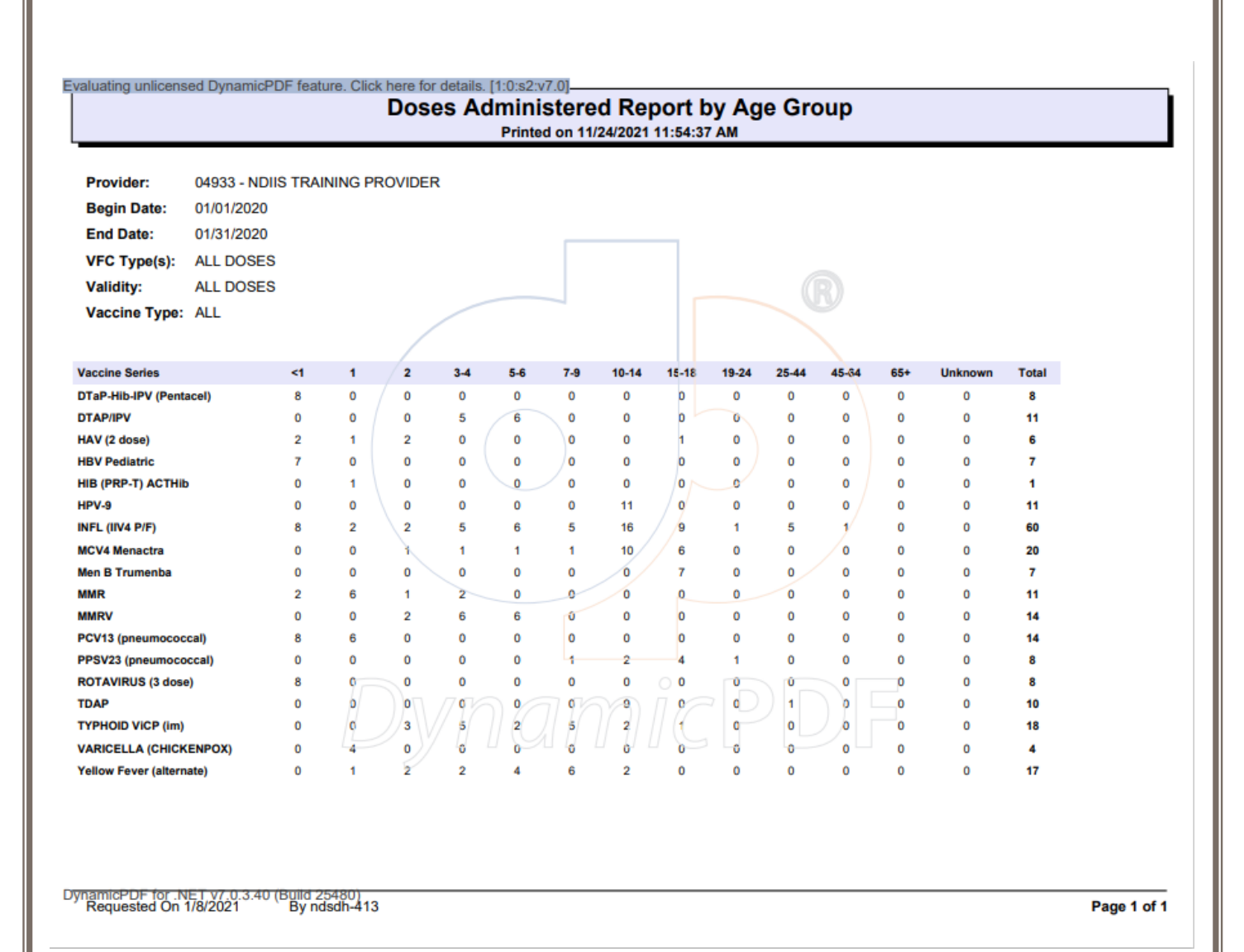